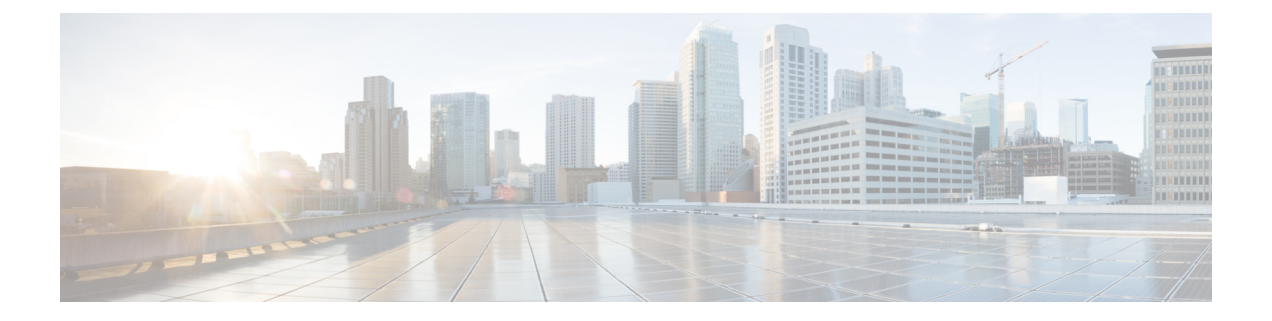

# **Web** ベース認証

この章では、デバイスで Web ベース認証を設定する方法について説明します。この章の内容 は、次のとおりです。

- [認証の概要](#page-0-0) (1 ページ)
- ローカル Web [認証の設定方法](#page-8-0) (9 ページ)
- [無線による管理機能について](#page-14-0) (15 ページ)
- ローカル Web [認証の設定例](#page-15-0) (16 ページ)

## <span id="page-0-0"></span>認証の概要

IEEE 802.1x サプリカントが実行されていないホスト システムでエンド ユーザーを認証するに は、Web 認証プロキシとして知られている 認証機能を使用します。

(注) Web ベース認証は、レイヤ 2 およびレイヤ 3 インターフェイス上に設定できます。

HTTPセッションを開始すると、認証は、ホストからの入力HTTPパケットを代行受信し、ユー ザーに HTML ログイン ページを送信します。ユーザーはクレデンシャルを入力します。この クレデンシャルは、認証機能により、認証のために認証、許可、アカウンティング(AAA) サーバーに送信されます。

認証に成功した場合、認証は、ログインの成功を示す HTML ページをホストに送信し、AAA サーバーから返されたアクセス ポリシーを適用します。

認証に失敗した場合、認証は、ログインの失敗を示す HTML ページをユーザーに転送し、ロ グインを再試行するように、ユーザーにプロンプトを表示します。最大試行回数を超過した場 合、認証は、ログインの期限切れを示す HTML ページをホストに転送し、このユーザーは。

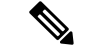

Webauthクライアントの認証試行時に受信するtracebackには、パフォーマンスや行動への影響 はありません。これは、ACL アプリケーションの EPM に FFM が返信したコンテキストがす でにキュー解除済み(タイマーの有効期限切れの可能性あり)で、セッションが「未承認」に なった場合にまれに発生します。 (注)

Web ページがホストされている場所に基づいて、ローカル Web 認証は次のように分類できま す。

- 内部:ローカルWeb認証時に、組み込みワイヤレスコントローラの内部デフォルトHTML ページ(ログイン、成功、失敗、および期限切れ)が使用されます。
- カスタマイズ: ローカル Web 認証時に、カスタマイズされた Web ページ (ログイン、成 功、失敗、および期限切れ)が組み込みワイヤレスコントローラにダウンロードされ、使 用されます。
- 外部:組み込みまたはカスタム Web ページを使用する代わりに、外部 Web サーバー上で カスタマイズされた Web ページがホストされます。

さまざまな Web 認証ページに基づき、Web 認証のタイプは次のように分類できます。

- *Webauth*:これが基本的な Web 認証です。この場合、 組み込みワイヤレスコントローラは ユーザー名とパスワードの入力が必要なポリシーページを提示します。ネットワークにア クセスするには、ユーザーは正しいクレデンシャルを入力する必要があります。
- *Consent* または *web-passthrough*:この場合、コントローラは [Accept] ボタンまたは [Deny] ボタンが表示されたポリシー ページを提示します。ネットワークにアクセスするには、 ユーザーは [Accept] ボタンをクリックする必要があります。
- *Webconsent*:これは webauth と consent の Web 認証タイプの組み合わせです。この場合、 組み込みワイヤレスコントローラは、[Accept] ボタンまたは [Deny] ボタンがあり、ユー ザー名とパスワードの入力が必要なポリシーページを提示します。ネットワークにアクセ スするには、ユーザーは正しいクレデンシャルを入力して[Accept]ボタンをクリックする 必要があります。

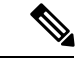

(注)

• webauth パラメータマップ情報は、**show running-config** コマンドの出力を使用して表示で きます。

- ワイヤレス Web 認証機能は、バイパス タイプをサポートしていません。
- AP の再接続が発生するまで、Web 認証パラメータマップのリダイレクトログイン URL の 変更は発生しません。新しい URL リダイレクションを適用するには、WLAN を有効また は無効にする必要があります。

カスタマイズされた Web 認証ログイン ページを作成する場合は、シスコのガイドラインに従 うことをお勧めします。GoogleChromeまたはMozillaFirefoxブラウザの最新バージョンにアッ プグレードした場合は、Web 認証バンドルの login.html ファイルに次の行が含まれていること を確認します。 (注)

<body onload="loadAction();">

## デバイスのロール

ローカル Web 認証では、ネットワーク上のデバイスに次のような固有の役割があります。

- クライアント:ネットワークおよびコントローラへのアクセスを要求し、コントローラか らの要求に応答するデバイス(ワークステーション)。このワークステーションでは、 Java Script が有効な HTML ブラウザが実行されている必要があります。
- 認証サーバー:クライアントを認証します。認証サーバーはクライアントのIDを確認し、 そのクライアントにネットワークおよびコントローラサービスへのアクセスを許可する か、そのクライアントを拒否するかをコントローラに通知します。
- コントローラ:クライアントの認証ステータスに基づいて、ネットワークへの物理アクセ スを制御します。コントローラはクライアントと認証サーバーとの仲介デバイス(プロキ シ)として動作し、クライアントに識別情報を要求し、識別情報を認証サーバーで確認 し、クライアントに応答をリレーします。

#### 図 **<sup>1</sup> :** ローカル **Web** 認証のデバイスの役割

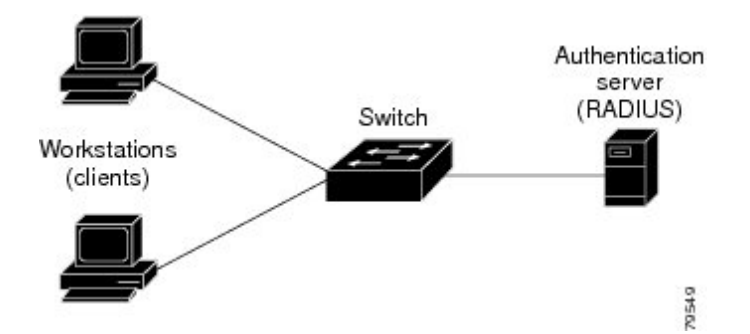

### 認証プロセス

ローカル Web 認証を有効にすると、次のイベントが発生します。

- ユーザーが HTTP セッションを開始します。
- HTTP トラフィックが横取りされ、認証が開始されます。スイッチは、ユーザーにログイ ンページを送信します。ユーザーはユーザー名とパスワードを入力します。スイッチはこ のエントリを認証サーバーに送信します。
- 認証に成功した場合、スイッチは認証サーバーからこのユーザーのアクセスポリシーをダ ウンロードし、アクティブ化します。ログインの成功ページがユーザーに送信されます
- 認証に失敗した場合は、スイッチはログインの失敗ページを送信します。ユーザーはログ インを再試行します。失敗の回数が試行回数の最大値に達した場合、スイッチはログイン 期限切れページを送信します。このホストはウォッチ リストに入れられます。ウォッチ リストのタイム アウト後、ユーザーは認証プロセスを再試行することができます。
- 認証サーバーを利用できない場合、Web認証が再試行された後、クライアントは除外状態 に移行し、クライアントに [Authentication Server is Unavailabble] ページが表示されます。
- ホストがレイヤ 2 インターフェイス上の ARP プローブに応答しなかった場合、またはホ ストがレイヤ 3 インターフェイスでアイドル タイムアウト内にトラフィックを送信しな かった場合、スイッチはクライアントを再認証します。
- クライアントにはすでに IP アドレスが割り当てられており、VLAN が変更された場合は クライアントの IP アドレスを変更できないため、Web 認証セッションは認証ポリシーの 一部として新しい VLAN を適用できません。
- Termination-Action が RADIUS である場合、この機能は、サーバーに NRH 要求を送信しま す。Termination-Action は、サーバーからの応答に含まれます。
- Termination-Actionがデフォルトである場合、セッションは廃棄され、適用されたポリシー は削除されます。

## ローカル **Web** 認証バナー

Web 認証を使用して、デフォルトのカスタマイズ済み Web ブラウザバナーを作成して、コン トローラにログインしたときに表示されるようにできます。

このバナーは、ログインページと認証結果ポップアップページの両方に表示されます。デフォ ルトのバナー メッセージは次のとおりです。

- 認証成功
- 認証失敗
- 認証期限切れ

ローカル Web 認証バナーは、次のように設定できます。

• 次のグローバル コンフィギュレーション コマンドを使用します。

```
Device(config)# parameter map type webauth global
Device(config-params-parameter-map)# banner ?
file <file-name>
text <Banner text>
title <Banner title>
```
ログインページには、デフォルトのバナー、*Cisco Systems*、および*Switch host-nameAuthentication* が表示されます。*Cisco Systems* は認証結果ポップアップ ページに表示されます。

#### 図 **2 :** 認証成功バナー

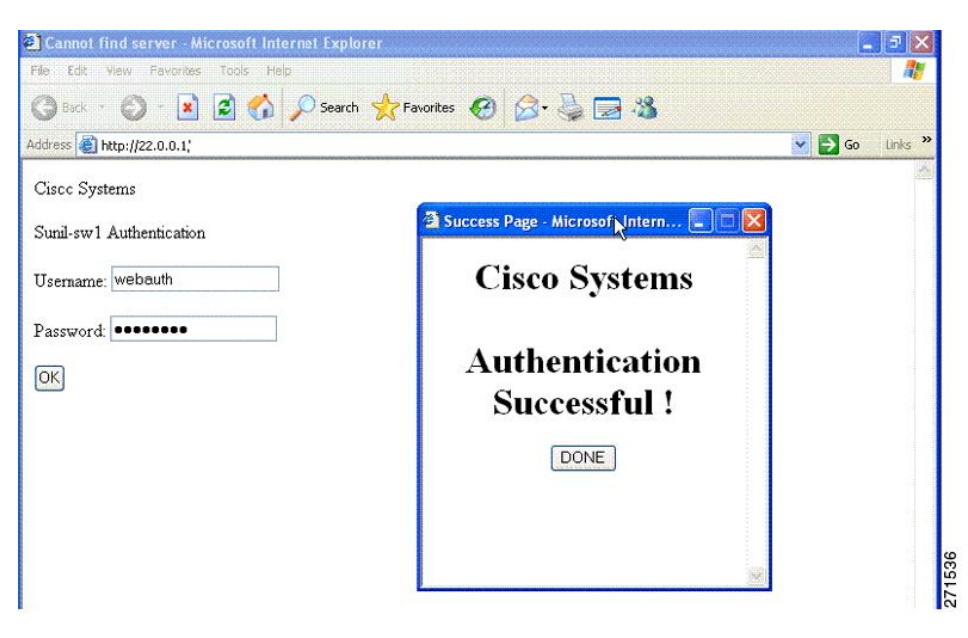

バナーは次のようにカスタマイズ可能です。

- スイッチ名、ルータ名、または会社名などのメッセージをバナーに追加する。
	- 新スタイルモード:次のグローバルコンフィギュレーションコマンドを使用します。

**parameter-map type webauth global banner text <text>**

- ロゴまたはテキスト ファイルをバナーに追加する。
	- 新スタイルモード:次のグローバルコンフィギュレーションコマンドを使用します。

**parameter-map type webauth global banner file <filepath>**

#### 図 **3 :** カスタマイズされた **Web** バナー

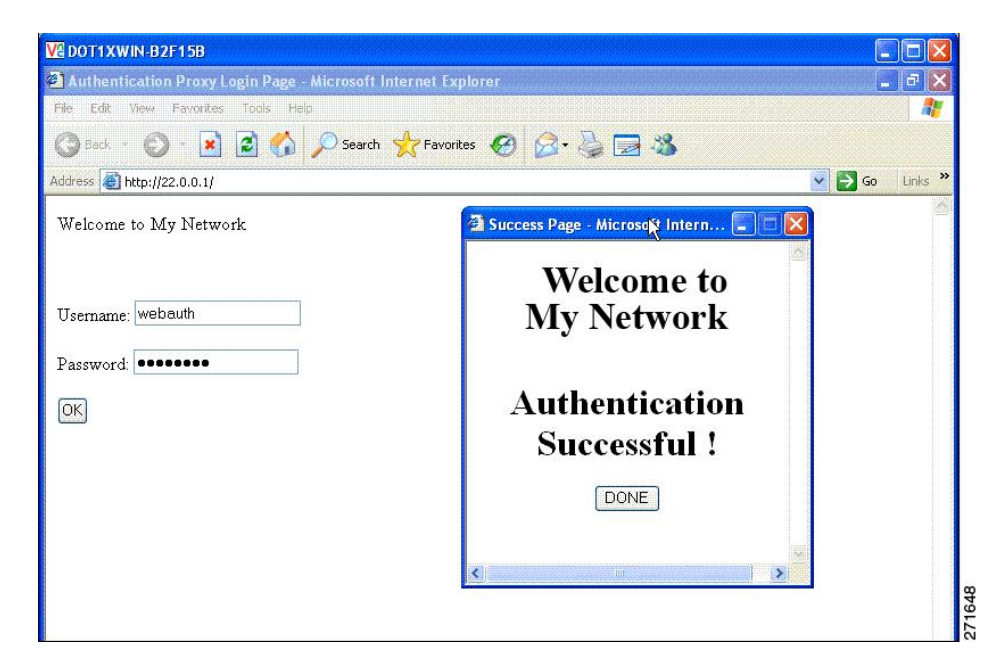

バナーが有効にされていない場合、Web認証ログイン画面にはユーザー名とパスワードのダイ アログボックスだけが表示され、スイッチにログインしたときにはバナーは表示されません。

図 **<sup>4</sup> :** バナーが表示されていないログイン画面

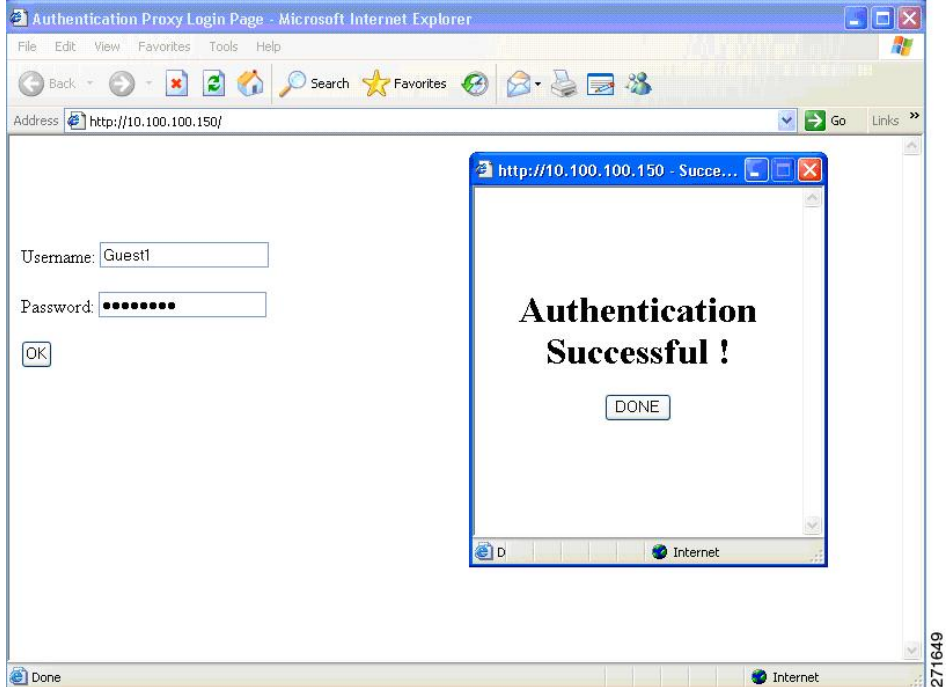

### カスタマイズされたローカル **Web** 認証

ローカル Web 認証プロセスでは、スイッチ内部の HTTP サーバーは、認証中のクライアント に配信される4種類のHTMLページをホストします。サーバーはこれらのページを使用して、 ユーザーに次の 4 種類の認証プロセス ステートを通知します。

- ログイン:資格情報が要求されています。
- 成功:ログインに成功しました。
- 失敗:ログインに失敗しました。
- 期限切れ:ログインの失敗回数が多すぎて、ログイン セッションが期限切れになりまし た。

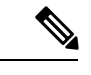

(注) カスタム Web 認証を設定するには、仮想 IP アドレスが必要です。

ガイドライン

- デフォルトの内部 HTML ページの代わりに、独自の HTML ページを使用することができ ます。
- ロゴを使用することもできますし、ログイン、成功、失敗、および期限切れ Web ページ でテキストを指定することもできます。
- バナー ページで、ログイン ページのテキストを指定できます。
- これらのページは、HTML で記述されています。
- 成功ページには、特定の URL にアクセスするための HTML リダイレクト コマンドを記入 する必要があります。
- この URL 文字列は有効な URL(例:http://www.cisco.com)でなければなりません。不完 全なURLは、Webブラウザで、「ページが見つかりません」またはこれに類似するエラー の原因となる可能性があります。
- HTTP 認証で使用される Web ページを設定する場合、これらのページには適切な HTML コマンド(例:ページのタイムアウトを設定、暗号化されたパスワードの設定、同じペー ジが 2 回送信されていないことの確認など)を記入する必要があります.
- 設定されたログイン フォームが有効な場合、特定の URL にユーザーをリダイレクトする CLI コマンドは使用できません。管理者は、Web ページにリダイレクトが設定されている ことを保証する必要があります。
- 認証後、特定の URL にユーザーをリダイレクトする CLI コマンドを入力してから、Web ページを設定するコマンドを入力した場合、特定の URL にユーザーをリダイレクトする CLI コマンドは効力を持ちません。
- 設定された Web ページは、スイッチのブート フラッシュ、またはフラッシュにコピーで きます。
- ログインページを任意のフラッシュ上に、成功ページと失敗ページを別のフラッシュ(た とえば、アクティブスイッチ、またはメンバスイッチのフラッシュ)に配置できます。
- 4 ページすべてを設定する必要があります。
- Web ページを使ってバナー ページを設定した場合、このバナー ページには効果はありま せん。
- システムディレクトリ(たとえば、flash、disk0、disk)に保存されていて、ログインペー ジに表示する必要のあるロゴ ファイル(イメージ、フラッシュ、オーディオ、ビデオな ど)すべてには、必ず、*web\_auth\_<filename>* の形式で名前をつけてください。
- 設定された認証プロキシ機能は、HTTP と SSL の両方をサポートしています。

デフォルトの内部HTMLページの代わりに、自分のHTMLページを使用することができます。 認証後のユーザーのリダイレクト先で、内部成功ページの代わりとなる URL を指定すること もできます。

図 **5 :** カスタマイズ可能な認証ページ

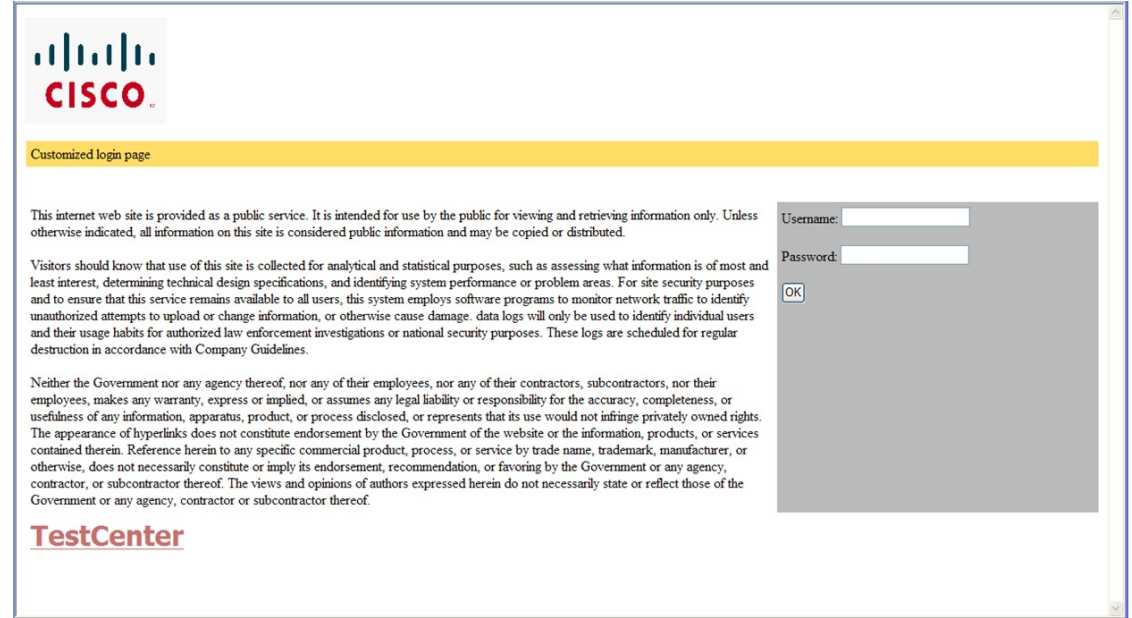

#### 成功ログインに対するリダイレクト **URL** の注意事項

成功ログインに対するリダイレクション URL を設定する場合、次の注意事項に従ってくださ い。

• カスタム認証プロキシ Web ページ機能がイネーブルに設定されている場合、リダイレク ションURL機能はディセーブルにされ、CLIでは使用できません。リダイレクションは、 カスタム ログイン成功ページで実行できます。

- リダイレクション URL 機能が有効に設定されている場合、設定された auth-proxy-banner は使用されません。
- リダイレクション URL の指定を解除するには、このコマンドの **no** 形式を使用します。
- Web ベースの認証クライアントが正常に認証された後にリダイレクション URL が必要な 場合、URL 文字列は有効な URL(たとえば http://)で開始し、その後に URL 情報が続く 必要があります。http://を含まないURLが指定されると、正常に認証が行われても、その リダイレクション URL によって Web ブラウザでページが見つからないまたは同様のエ ラーが生じる場合があります。

## <span id="page-8-0"></span>ローカル **Web** 認証の設定方法

### デフォルトのローカル **Web** 認証の設定

次の表に、ローカル Web 認証に必要なデフォルト設定を示します。

表 **<sup>1</sup> :** デフォルトのローカル **Web** 認証の設定

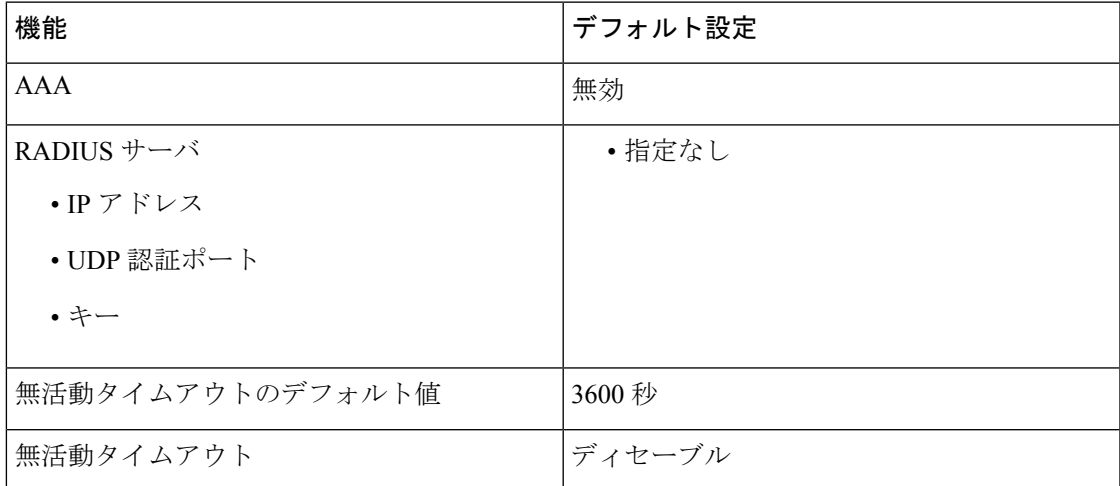

## **AAA** 認証の設定(**GUI**)

(注)

WebUI は、AAA RADIUS サーバーグループ設定における ipv6 radiussource-interface をサポート していません。

#### 手順

- ステップ **1 [Configuration]** > **[Security]** > **[AAA]** の順に選択します。
- ステップ **2** [Authentication] セクションで [Add] をクリックします。
- ステップ **3** 表示される [Quick Setup: AAA Authentication] ウィンドウに、メソッド リストの名前を入力し ます。
- ステップ **4** ネットワークへのアクセスを許可する前に実行する認証のタイプを [Type] ドロップダウン リ ストから選択します。
- ステップ **5** [Group Type] ドロップダウン リストから、サーバーのグループをアクセス サーバーとして割 り当てるか、またはローカル サーバーを使用してアクセスを認証するかを選択します。
- ステップ **6** グループ内のサーバーが使用できない場合にフォールバック方式として機能するようにローカ ル サーバーを設定するには、[Fallback to local] チェックボックスをオンにします。
- ステップ **7** [Available Server Groups] リストで、ネットワークへのアクセスの認証に使用するサーバー グ ループを選択し、[>] アイコンをクリックして [Assigned Server Groups] リストに移動します。
- ステップ **8** [Save & Apply to Device] をクリックします。

## **AAA** 認証の設定(**CLI**)

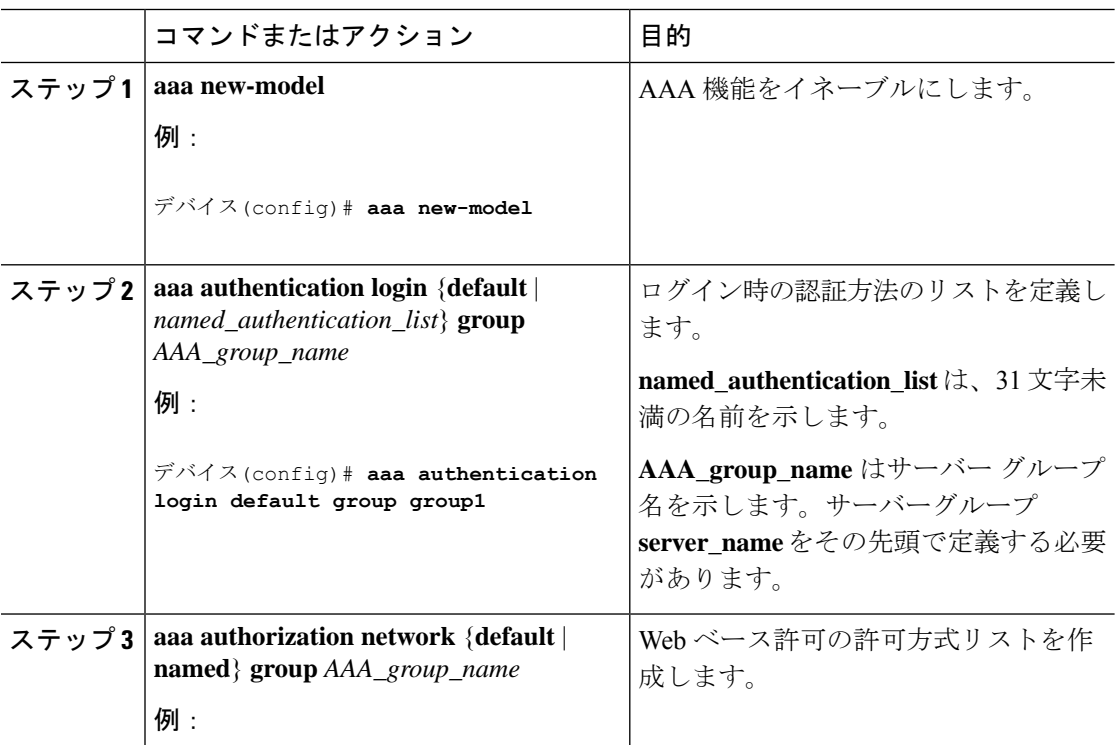

Ι

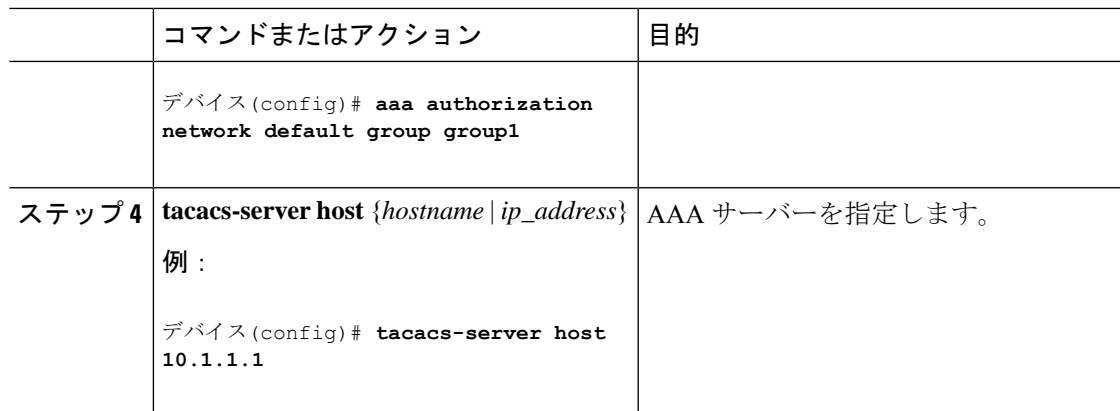

# **HTTP/HTTPS** サーバーの設定(**GUI**)

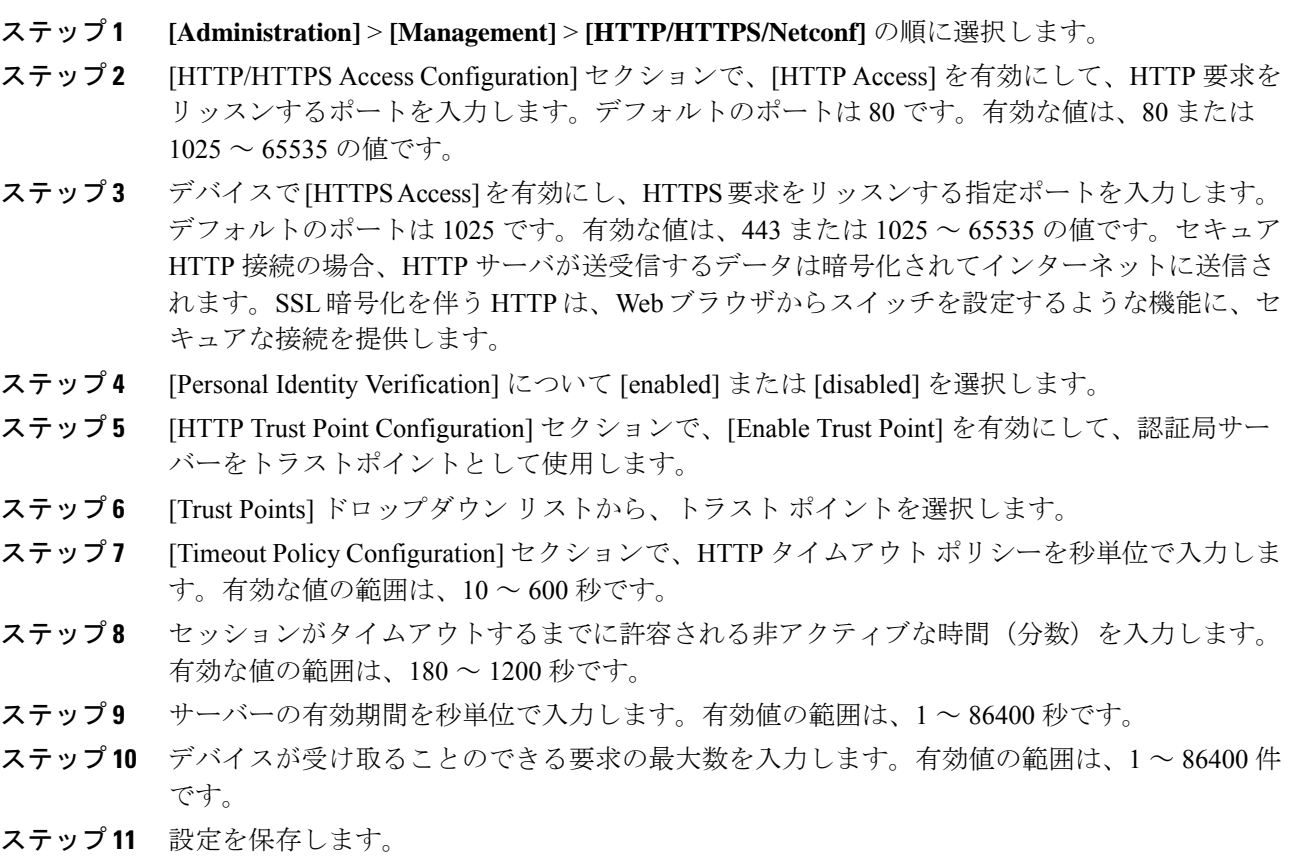

## **HTTP** サーバーの設定(**CLI**)

ローカル Web 認証を使用するには、デバイス内で HTTP サーバーを有効にする必要がありま す。このサーバーは HTTP または HTTPS のいずれかについて有効にできます。

Appleの疑似ブラウザは、**iphttpsecure-server**コマンドを設定するだけでは開きません。**iphttp server** コマンドも設定する必要があります。 (注)

HTTP または HTTPS のいずれかについてサーバーを有効にするには、次の手順に従います。

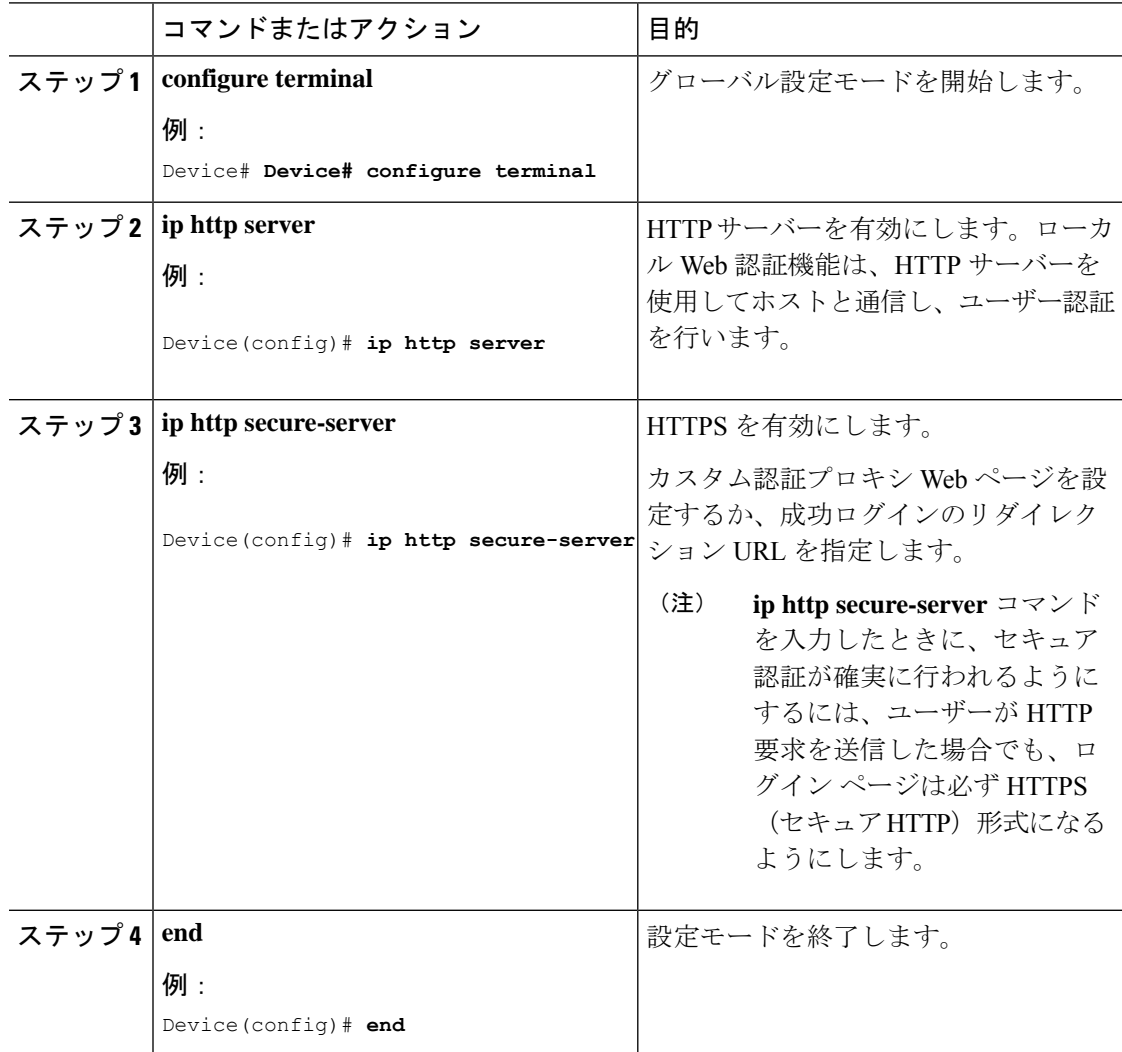

### パラメータマップの作成(**GUI**)

手順

- ステップ **1 [Configuration]** > **[Security]** > **[Web Auth]** の順に選択します。
- ステップ **2** [Add] をクリックします。
- ステップ **3** [Policy Map] をクリックします。
- ステップ **4** [Parameter Name]、[Maximum HTTP connections]、[Init-State Timeout(secs)] を入力し、[Type] ド ロップダウンリストで [webauth] を選択します。
- ステップ **5** [Apply to Device] をクリックします。

## **Web** 認証要求の最大再試行回数の設定

最大 Web 認証要求再試行回数を設定するには、次の手順を実行します。

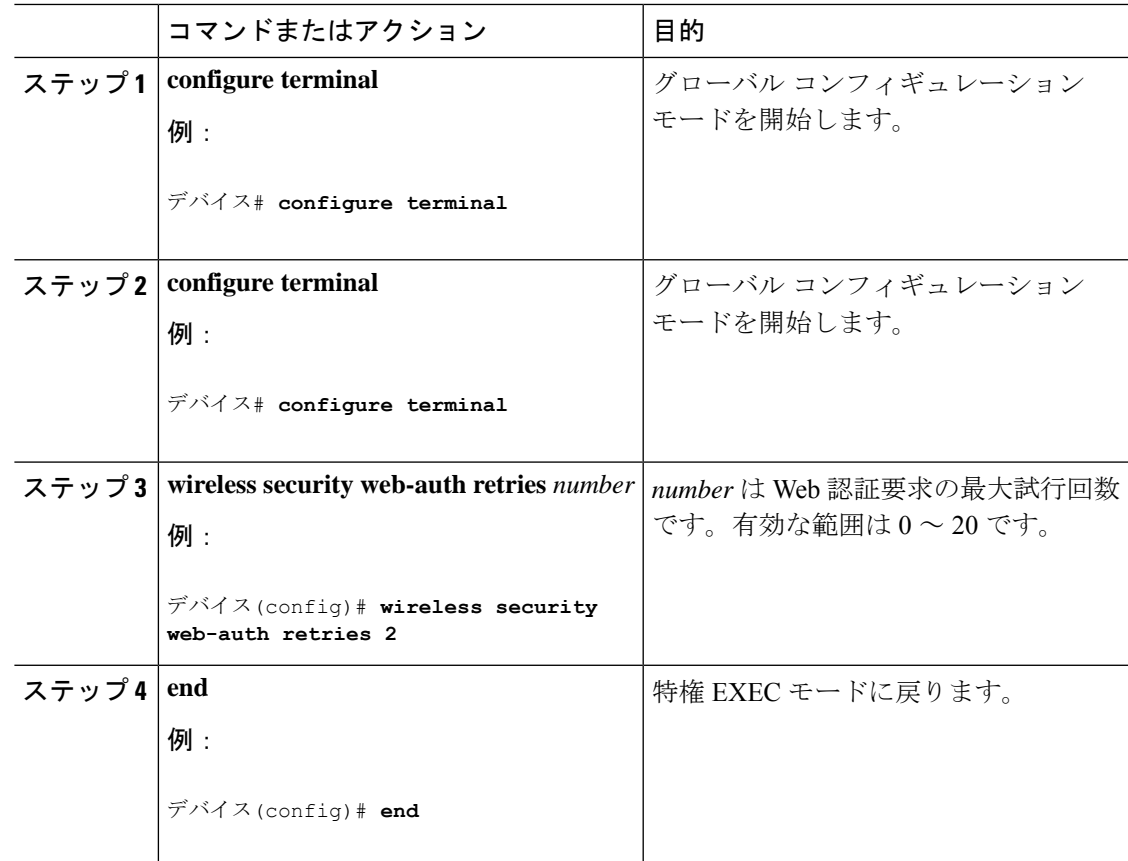

## Web 認証ページ内のローカル バナーの設定 (GUI)

手順

- ステップ **1 [Configuration]** > **[Security]** > **[Web Auth]** の順に選択します。
- ステップ **2** [Webauth Parameter Map] タブで、パラメータ マップ名をクリックします。[Edit WebAuth Parameter] ウィンドウが表示されます。
- ステップ **3** [General] タブで、必要なバナー タイプを選択します。
	- [Banner Text] を選択した場合は、表示するバナー テキストを入力します。
	- [File Name] を選択した場合は、バナー テキストを取得する取得元のファイルのパスを指 定します。

ステップ **4** [Update & Apply] をクリックします。

## Web 認証ページ内のローカル バナーの設定 (CLI)

Web 認証ページ内のローカル バナーを設定するには、次の手順に従います。

![](_page_13_Picture_325.jpeg)

![](_page_14_Picture_189.jpeg)

## <span id="page-14-0"></span>無線による管理機能について

無線による管理機能を使用すると、ワイヤレスクライアントを使用してローカル組み込みワイ ヤレスコントローラを監視および設定できます。 組み込みワイヤレスコントローラとの間の アップロードおよびダウンロード(転送)を除くすべての管理タスクを実行できます。

#### 無線による管理機能の制限

• 無線による管理機能は、クライアントが中央スイッチングの場合にのみ無効にできます。

### 無線による管理機能の設定(**GUI**)

手順

- ステップ **1 [Configuration]** > **[Wireless]** > **[Wireless Global]** を選択します。
- ステップ **2** [Management Via Wireless] チェックボックスをオンにして機能を有効にします。
- ステップ **3** [Apply] をクリックします。

## 無線による管理機能の設定(**CLI**)

![](_page_14_Picture_190.jpeg)

![](_page_15_Picture_296.jpeg)

# <span id="page-15-0"></span>ローカル **Web** 認証の設定例

## 例:**Web** 認証証明書の入手

次の例は、Web 認証証明書を取得する方法を示しています。

```
デバイス# configure terminal
デバイス(config)# crypto pki import cert pkcs12 tftp://9.1.0.100/ldapserver-cert.p12 cisco
デバイス(config)# end
デバイス# show crypto pki trustpoints cert
Trustpoint cert:
   Subject Name:
   e=rkannajr@cisco.com
   cn=sthaliya-lnx
   ou=WNBU
   o=Cisco
   l=SanJose
   st=California
   c=US
          Serial Number (hex): 00
   Certificate configured.
デバイス# show crypto pki certificates cert
Certificate
  Status: Available
 Certificate Serial Number (hex): 04
 Certificate Usage: General Purpose
  Issuer:
   e=rkannajr@cisco.com
   cn=sthaliya-lnx
   ou=WNBU
   o=Cisco
   l=SanJose
   st=California
   c = USSubject:
   Name: ldapserver
   e=rkannajr@cisco.com
   cn=ldapserver
   ou=WNBU
```
o=Cisco

```
st=California
    c=USValidity Date:
    start date: 07:35:23 UTC Jan 31 2012
   end date: 07:35:23 UTC Jan 28 2022
  Associated Trustpoints: cert ldap12
  Storage: nvram:rkannajrcisc#4.cer
CA Certificate
  Status: Available
  Certificate Serial Number (hex): 00
  Certificate Usage: General Purpose
  Issuer:
    e=rkannajr@cisco.com
   cn=sthaliya-lnx
   ou=WNBU
    o=Cisco
   l=SanJose
   st=California
    c=US
  Subject:
   e=rkannajr@cisco.com
   cn=sthaliya-lnx
   ou=WNBU
   o=Cisco
   l=SanJose
   st=California
    c=US
  Validity Date:
   start date: 07:27:56 UTC Jan 31 2012
   end date: 07:27:56 UTC Jan 28 2022
  Associated Trustpoints: cert ldap12 ldap
  Storage: nvram:rkannajrcisc#0CA.cer
```
## 例:**Web** 認証証明書の表示

次の例は、Web 認証証明書を表示する方法を示しています。

```
デバイス# show crypto ca certificate verb
     Certificate
     Status: Available
    Version: 3
    Certificate Serial Number (hex): 2A9636AC00000000858B
    Certificate Usage: General Purpose
    Issuer:
   cn=Cisco Manufacturing CA
    o=Cisco Systems
   Subject:
   Name: WS-C3780-6DS-S-2037064C0E80
   Serial Number: PID:WS-C3780-6DS-S SN:FOC1534X12Q
   cn=WS-C3780-6DS-S-2037064C0E80
    serialNumber=PID:WS-C3780-6DS-S SN:FOC1534X12Q
   CRL Distribution Points:
   http://www.cisco.com/security/pki/crl/cmca.crl
   Validity Date:
    start date: 15:43:22 UTC Aug 21 2011
    end date: 15:53:22 UTC Aug 21 2021
    Subject Key Info:
    Public Key Algorithm: rsaEncryption
   RSA Public Key: (1024 bit)
```

```
Signature Algorithm: SHA1 with RSA Encryption
Fingerprint MD5: A310B856 A41565F1 1D9410B5 7284CB21
Fingerprint SHA1: 04F180F6 CA1A67AF 9D7F561A 2BB397A1 0F5EB3C9
X509v3 extensions:
X509v3 Key Usage: F0000000
  Digital Signature
  Non Repudiation
 Key Encipherment
  Data Encipherment
X509v3 Subject Key ID: B9EEB123 5A3764B4 5E9C54A7 46E6EECA 02D283F7
X509v3 Authority Key ID: D0C52226 AB4F4660 ECAE0591 C7DC5AD1 B047F76C
Authority Info Access:
Associated Trustpoints: CISCO_IDEVID_SUDI
Key Label: CISCO_IDEVID_SUDI
```
#### 例:デフォルトの **Web** 認証ログイン ページの選択

次の例は、デフォルトの Web 認証ログイン ページを選択する方法を示しています。

```
デバイス# configure terminal
デバイス(config)# parameter-map type webauth test
This operation will permanently convert all relevant authentication commands to their
CPL control-policy equivalents. As this conversion is irreversible and will
disable the conversion CLI 'authentication display [legacy|new-style]', you are strongly
advised to back up your current configuration before proceeding.
Do you wish to continue? [yes]: yes
デバイス(config)# wlan wlan50
デバイス(config-wlan)# shutdown
デバイス(config-wlan)# security web-auth authentication-list test
デバイス(config-wlan)# security web-auth parameter-map test
デバイス(config-wlan)# no shutdown
デバイス(config-wlan)# end
デバイス# show running-config | section wlan50
wlan wlan50 50 wlan50
security wpa akm cckm
security wpa wpa1
 security wpa wpa1 ciphers aes
 security wpa wpa1 ciphers tkip
security web-auth authentication-list test
 security web-auth parameter-map test
 session-timeout 1800
 no shutdown
```
デバイス# **show running-config | section parameter-map type webauth test** parameter-map type webauth test type webauth

## 例:**IPv4** 外部 **Web** サーバーでのカスタマイズされた **Web** 認証ログイ ン ページの選択

次の例は、IPv4 外部 Web サーバーからカスタマイズされた Web 認証ログイン ページを選択す る方法を示しています。

デバイス# **configure terminal** デバイス(config)# **parameter-map type webauth global** デバイス(config-params-parameter-map)# **virtual-ip ipv4 1.1.1.1** デバイス(config-params-parameter-map)# **parameter-map type webauth test** デバイス(config-params-parameter-map)# **type webauth** デバイス(config-params-parameter-map)# **redirect for-login http://9.1.0.100/login.html** デバイス(config-params-parameter-map)# **redirect portal ipv4 9.1.0.100** デバイス(config-params-parameter-map)# **end** デバイス# **show running-config | section parameter-map** parameter-map type webauth global virtual-ip ipv4 1.1.1.1 parameter-map type webauth test type webauth redirect for-login http://9.1.0.100/login.html redirect portal ipv4 9.1.0.100 security web-auth parameter-map rasagna-auth-map security web-auth parameter-map test

## 例:**IPv6** 外部 **Web** サーバーでのカスタマイズされた **Web** 認証ログイ ン ページの選択

次の例は、IPv6 外部 Web サーバーからカスタマイズされた Web 認証ログイン ページを選択す る方法を示しています。

```
デバイス# configure terminal
デバイス(config)# parameter-map type webauth global
デバイス(config-params-parameter-map)# virtual-ip ipv6 1:1:1::1
デバイス(config-params-parameter-map)# parameter-map type webauth test
デバイス(config-params-parameter-map)# type webauth
デバイス(config-params-parameter-map)# redirect for-login http://9:1:1::100/login.html
デバイス(config-params-parameter-map)# redirect portal ipv6 9:1:1::100
デバイス(config-params-parameter-map)# end
デバイス# show running-config | section parameter-map
parameter-map type webauth global
virtual-ip ipv6 1:1:1::1
parameter-map type webauth test
type webauth
redirect for-login http://9:1:1::100/login.html
redirect portal ipv6 9:1:1::100
security web-auth parameter-map rasagna-auth-map
security web-auth parameter-map test
```
## 例:**WLAN**ごとのログインページ、ログイン失敗ページ、およびログ アウト ページの割り当て

次の例は、WLAN ごとのログイン割り当て、ログイン失敗、およびログアウト ページを割り 当てる方法を示しています。

```
デバイス# configure terminal
デバイス(config)# parameter-map type webauth test
デバイス(config-params-parameter-map)# custom-page login device flash:loginsantosh.html
デバイス(config-params-parameter-map)# custom-page login expired device
flash:loginexpire.html
デバイス(config-params-parameter-map)# custom-page failure device flash:loginfail.html
デバイス(config-params-parameter-map)# custom-page success device flash:loginsucess.html
デバイス(config-params-parameter-map)# end
デバイス# show running-config | section parameter-map type webauth test
parameter-map type webauth test
 type webauth
 redirect for-login http://9.1.0.100/login.html
 redirect portal ipv4 9.1.0.100
 custom-page login device flash:loginsantosh.html
 custom-page success device flash:loginsucess.html
 custom-page failure device flash:loginfail.html
 custom-page login expired device flash:loginexpire.html
```
## 例:事前認証 **ACL** の設定

次の例は、事前認証 ACL を設定する方法を示しています。

```
デバイス# configure terminal
デバイス(config)# wlan fff
デバイス(config-wlan)# shutdown
デバイス(config-wlan)# ip access-group web preauthrule
デバイス(config-wlan)# no shutdown
デバイス(config-wlan)# end
デバイス# show wlan name fff
```
### 例:**Webpassthrough** の設定

次の例は、Webpassthrough を設定する方法を示しています。

```
デバイス# configure terminal
デバイス(config)# parameter-map type webauth webparalocal
デバイス(config-params-parameter-map)# type consent
デバイス(config-params-parameter-map)# end
デバイス# show running-config | section parameter-map type webauth test
parameter-map type webauth test
 type webauth
redirect for-login http://9.1.0.100/login.html
 redirect portal ipv4 9.1.0.100
```
## **Web** 認証タイプの確認

Web 認証タイプを確認するには、次のコマンドを実行します。

Device# show parameter-map type webauth all Type Name ---------------------------------

Global global Named webauth Named ext Named redirect Named abc Named glbal Named ewa-2 wlc-tunga#sh parameter-map type webauth global Parameter Map Name : global Banner: Text : CisCo Type : webauth Auth-proxy Init State time : 120 sec Webauth max-http connection : 100 Webauth logout-window : Enabled Webauth success-window : Enabled Consent Email : Disabled Sleeping-Client : Enabled Sleeping-Client timeout : 60 min Virtual-ipv4 : 1.1.1.1 Virtual-ipv4 hostname : Webauth intercept https : Disabled Webauth Captive Bypass : Disabled Webauth bypass intercept ACL : Trustpoint name : HTTP Port : 80 Watch-list: Enabled : no Webauth login-auth-bypass: Device# show parameter-map type webauth name global Parameter Map Name : global Type : webauth Auth-proxy Init State time : 120 sec Webauth max-http connection : 100 Webauth logout-window : Enabled Webauth success-window : Enabled Consent Email : Disabled Sleeping-Client : Disabled Webauth login-auth-bypass:

**Web** 認証タイプの確認

I